# *Google Scholar*

*Library/Te Whare Pukapuka*

 $\bigstar$  My library

Save

#### **OVERVIEW**

Google Scholar searches academic websites including institutional repositories, professional societies, academic publishers and Open Access. It supplements University of Waikato Library print and electronic resources.

#### TO SET UP GOOGLE SCHOLAR - FROM YOUR HOME COMPUTER

- Go to **scholar.google.co.nz**
- Click the **Menu button top left**.
	- o Click **Settings**.
		- o Click **Library Links**.
		- o Type **Waikato** and click **Search**.
		- o Tick **University of Waikato – Find at Waikato Library**.
		- o Click **Save**.

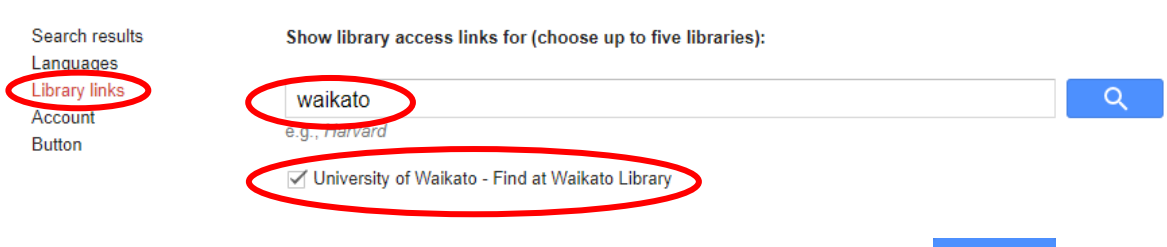

My profile

#### USING THE STANDARD SEARCH SCREEN

- If you know the details of an item, e.g. author or title, type this into the search box.
- Alternatively use keywords or phrase searching, e.g. "bird flu".

#### USING ADVANCED SEARCH

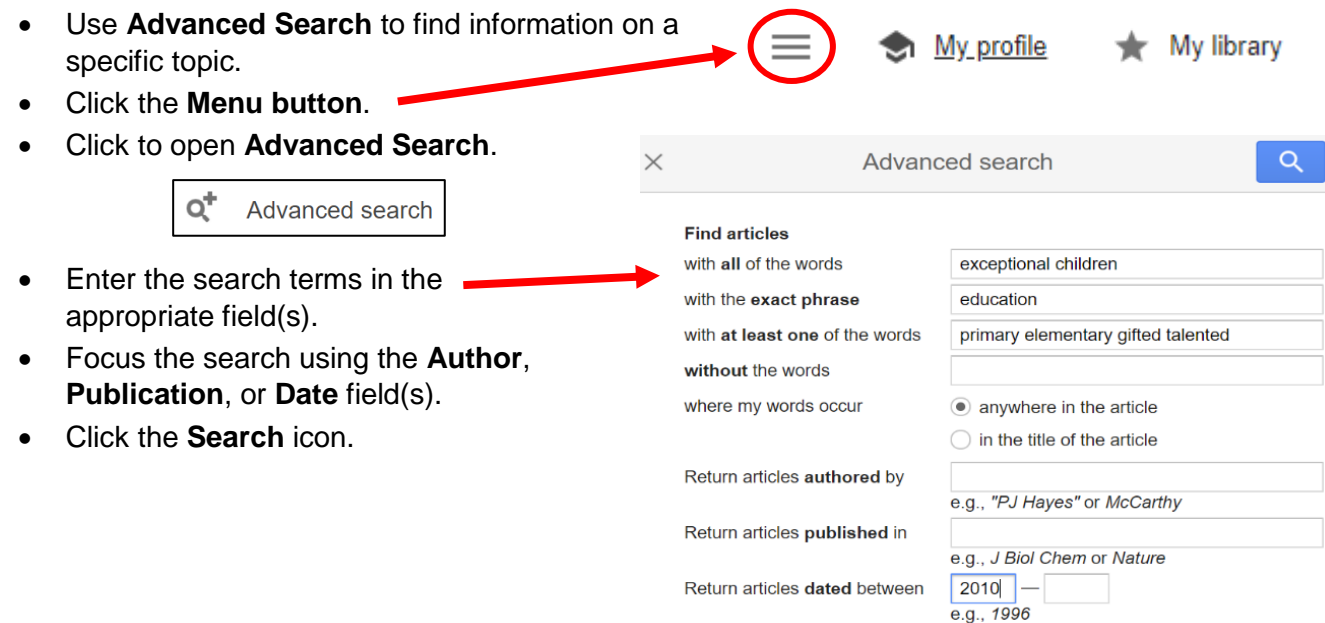

## TIPS FOR USING GOOGLE SCHOLAR

- Enter important terms first as the order of the words influences the results.
- The option *with all of the words* finds material containing all of the words entered except for common words such as *how, is, the, where,* etc. To ensure that common words are searched include the **+** operator before the word, e.g. **+**de Goldi.
- **Note:** Google Scholar does not necessarily give you access to an article or book. If a link is not available, try the Find at Waikato Library link, check Library Search, or contact the Library.

### LOCATING AND VIEWING AN ARTICLE

- Books, citations and journal articles are shown in the results list.
- The link to a book may provide access to the full book, a limited preview or only an abstract.
- Journal articles will be in pdf or html form either from websites or from a journal database that the University of Waikato Library subscribes to.
- Click the title of the journal article for the fulltext or abstract. If the Library subscribes to the journal for the required time period you should have immediate access to that article.
- If there is no fulltext, click on the **Find at Waikato Library** link (if there is one) or the database link which will bring up the abstract and the html or pdf of the article.
- Download the article if you wish to email it to yourself.

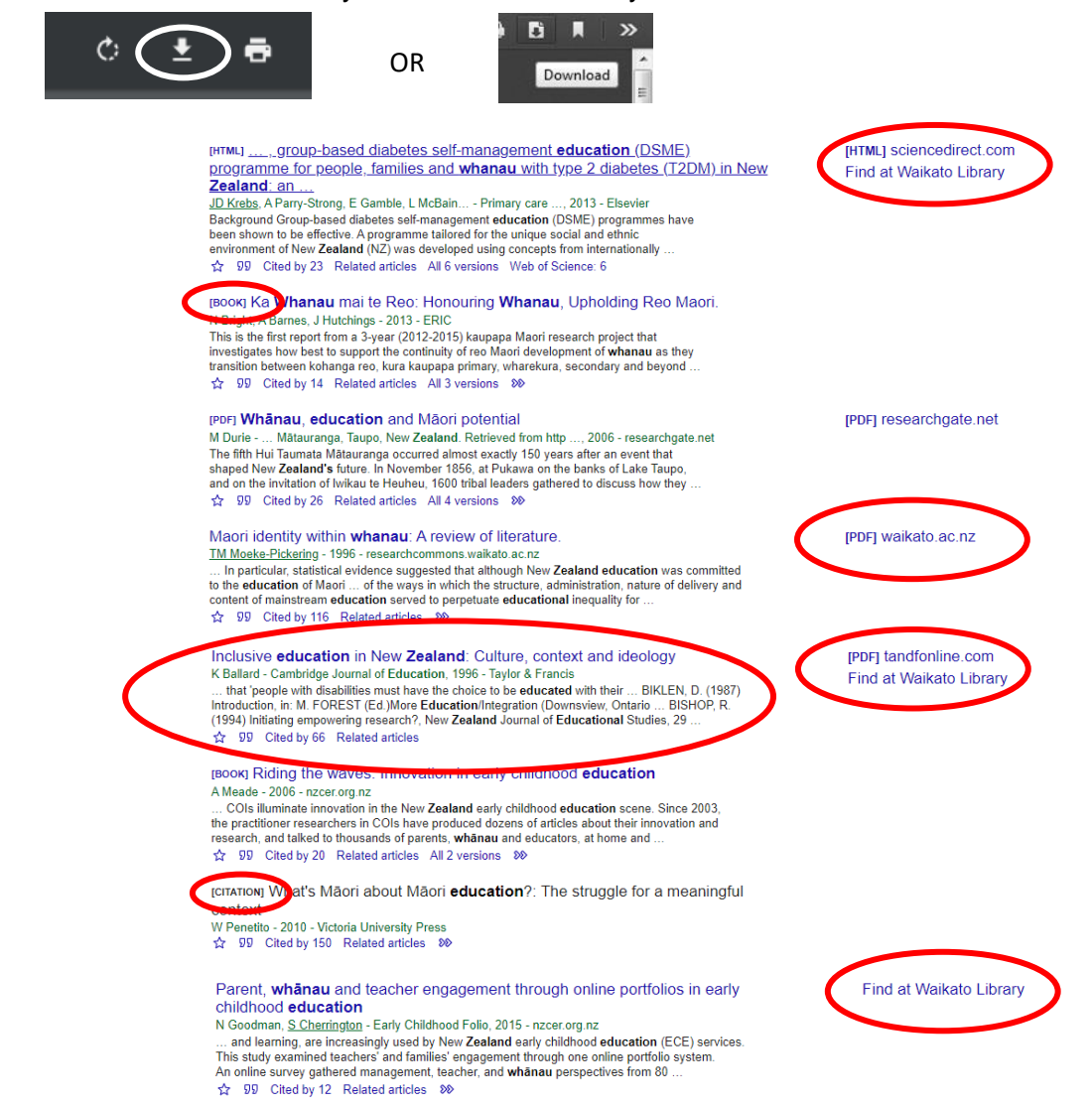

If you have any difficulties accessing an item, or you require further assistance, please email *library@waikato.ac.nz*.

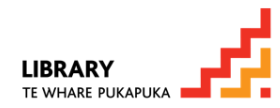

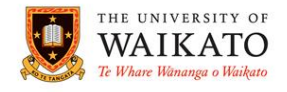